# **How to Create a Brochure in Adobe InDesign**

Adobe InDesign can help companies and organizations in creating brochures as a cost-efficient marketing strategy for their products and services while focusing on consistent branding to establish their identity as they reach out to their target customers. Read this post to learn the basics of creating a brochure in Adobe InDesign to help market and promote your products and services effectively.

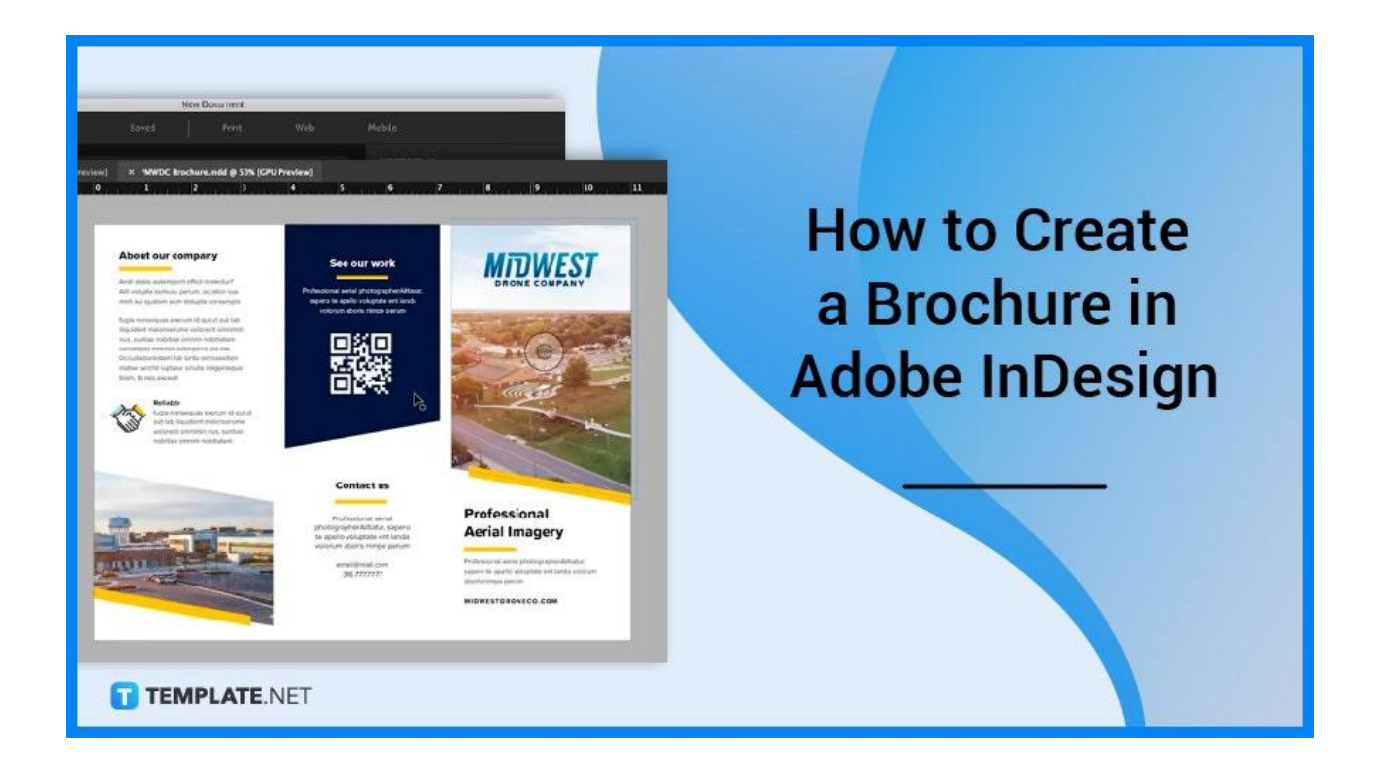

## **How to Create a Brochure in Adobe InDesign**

There are different types of brochures that a business firm or an organization or even a professional can use such as half-fold brochures, tri-fold brochures, z-fold brochures, open gate fold brochures, four-panel parallel fold brochures, and many others. Below are some basic steps you need to do when you create a simple brochure using Adobe InDesign.

● **Step 1: Create a New Document**

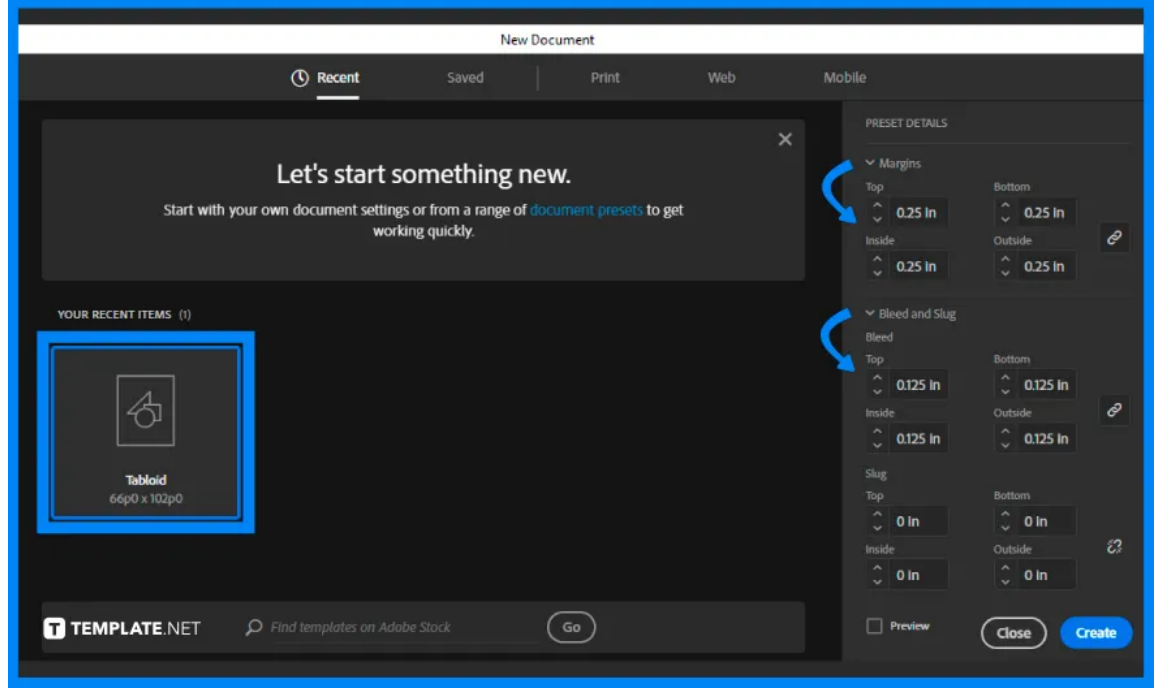

Go to Adobe InDesign. Then, create a new document for the brochure with margins of 0.25 inches and bleed margins of 0.125 inches.

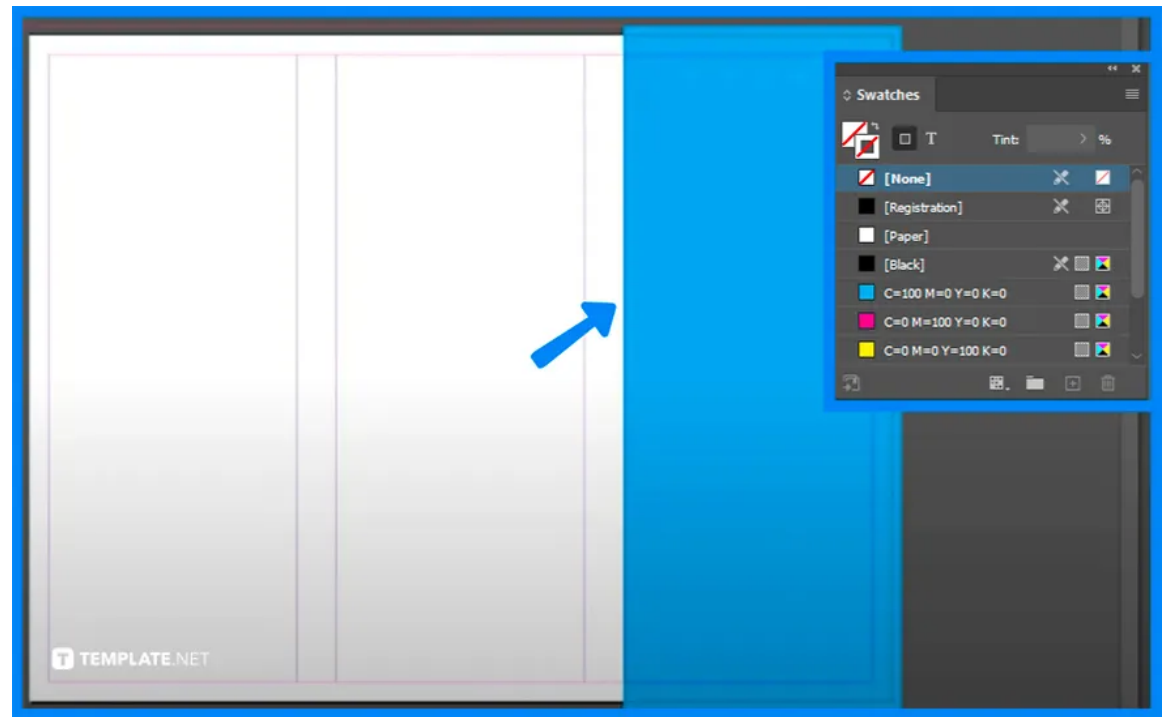

# ● **Step 2: Use the Rectangle Tool**

Make a colored background or design for each column of your brochure. Use the Rectangle Tool to create a visual element for your brochure.

### ● **Step 3: Use a Ready-made Brochure Template**

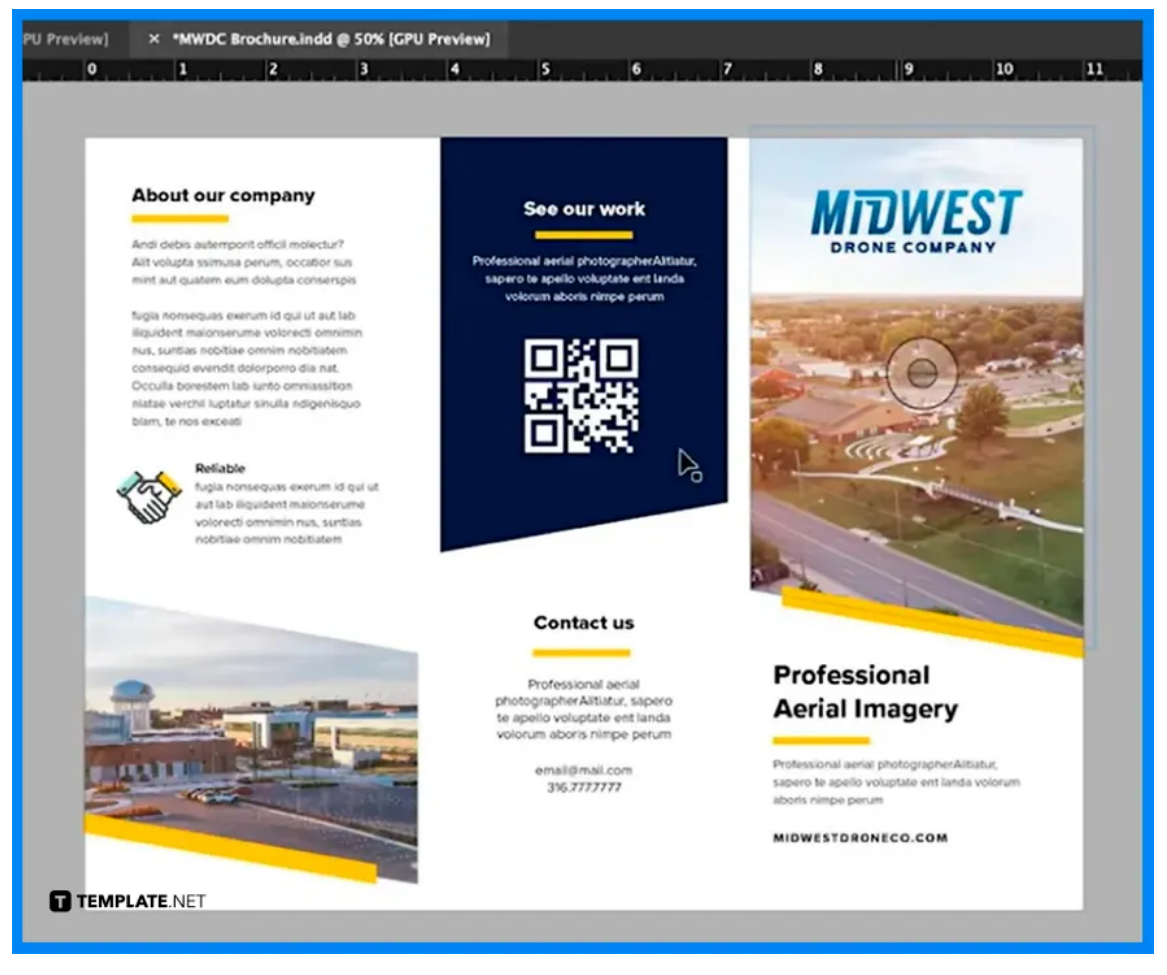

If you want to work quickly, you can search for numerous brochure templates available online. After selecting your preferred template, download and open it to Adobe InDesign so that you can use it for your brochure.

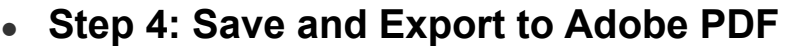

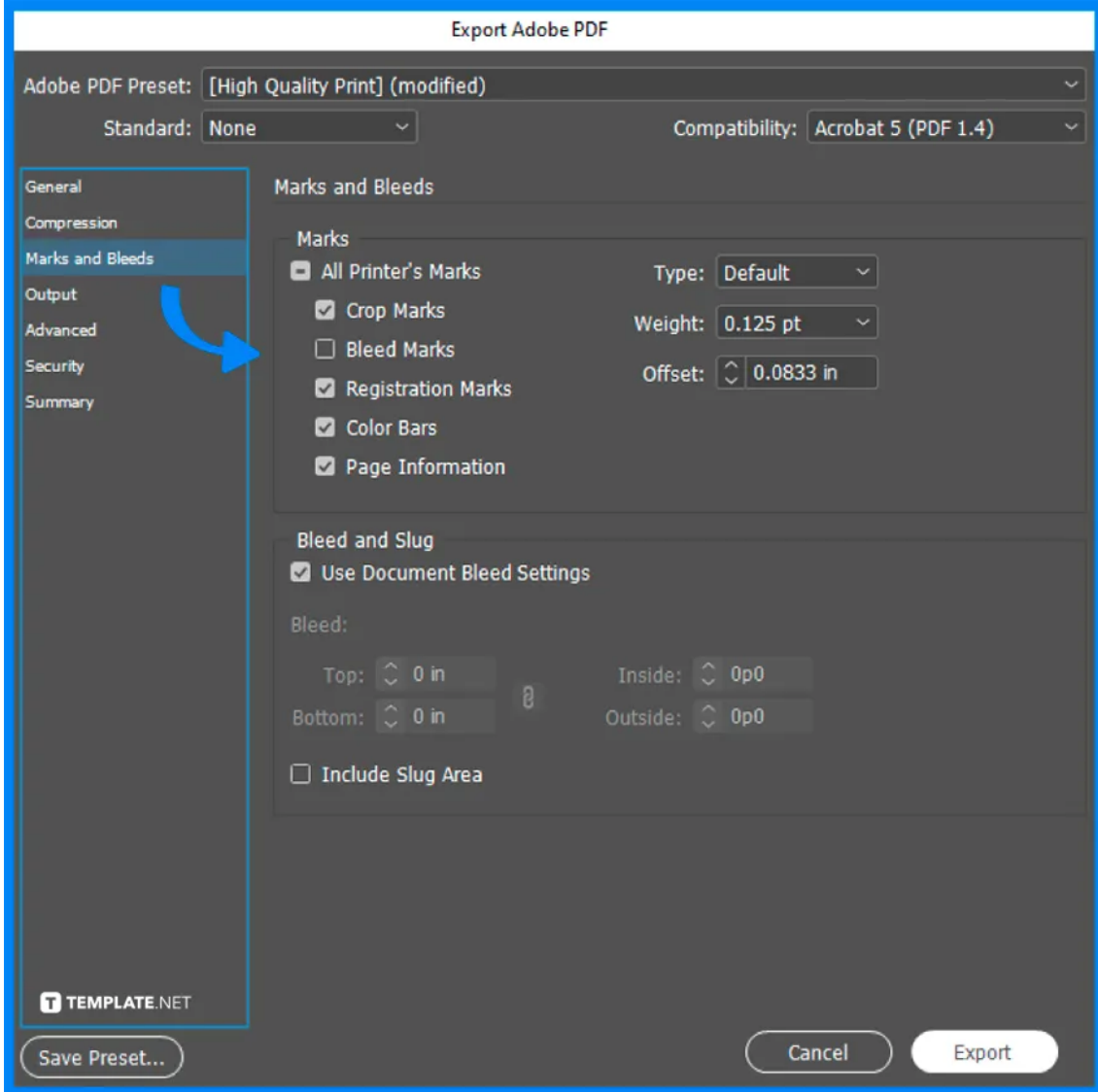

Save your brochure design in InDesign. Adjust the Export Adobe PDF Settings according to your file usage and preferences such as in the Marks and Bleeds option.

## **FAQs**

#### **Is there a brochure template in Adobe InDesign?**

Yes, Adobe InDesign offers various document and publication templates including brochure templates for your personal and/or business projects.

#### **How to make a multi-page brochure?**

Gather the information you need to include in your brochure such as product images, consider the type of brochure you will be making, write on the signatures, construct the layout of your brochure, indicate the size of your brochure, and include the text and other visual elements of your brochure.

#### **What are the fundamental steps in creating a brochure?**

Create a new document in Adobe InDesign, set up margins and columns, set page numbering, set up the grid, create horizontal zones, select a font, style the headings, straighten up the paragraphs, set text frame for options, use the rectangle tool, and prepare the files for print.

#### **What size of a brochure in Adobe InDesign?**

The size of a brochure in InDesign is usually 10.75 inches in width x 8.25 inches in height.

#### **What makes a good brochure design?**

A good brochure design should have a compelling headline, striking brand elements, clear contact information, text and visuals, and a call to action.

#### **What are the parts of a brochure?**

The parts of a brochure are the name and logo, brochure cover, main text, and contact details.

## **What makes a good brochure design?**

A good brochure design should have a compelling headline, striking brand elements, clear contact information, text and visuals, and a call to action.